- **1 Lernziele**
- **2 Auftragsposition mit angelegtem Teileartikel erfassen**

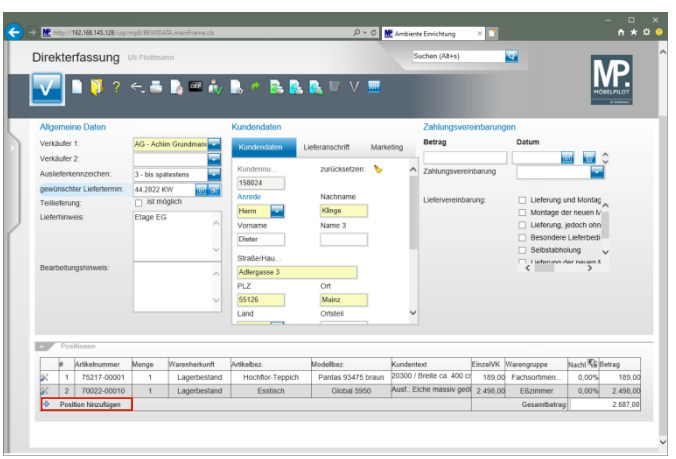

Klicken Sie auf die Schaltfläche **Position hinzufügen**.

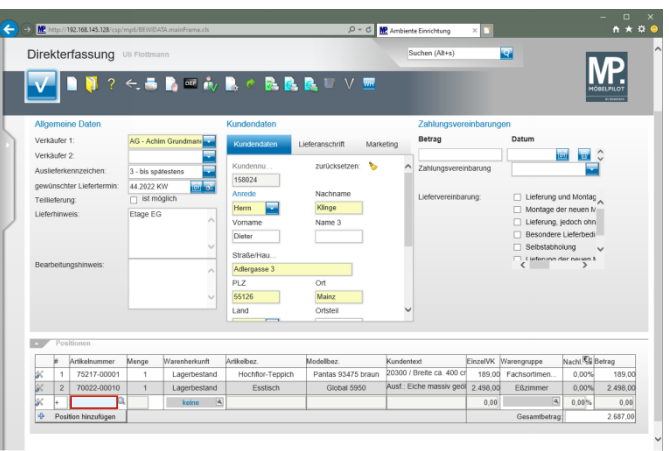

Geben Sie **70018,11** im Feld **Artikelnummer** ein.

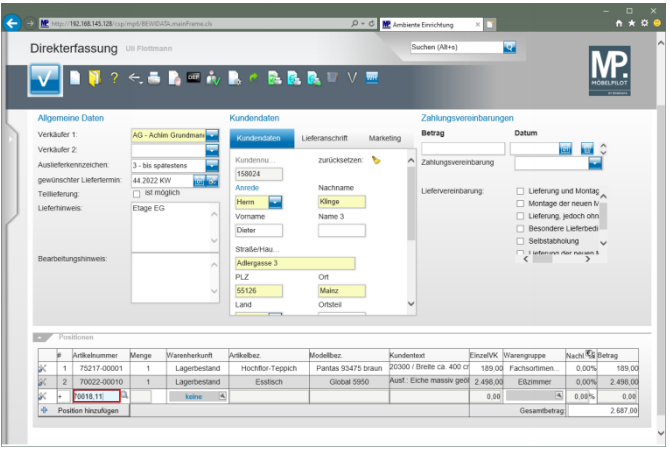

## Drücken Sie die Taste

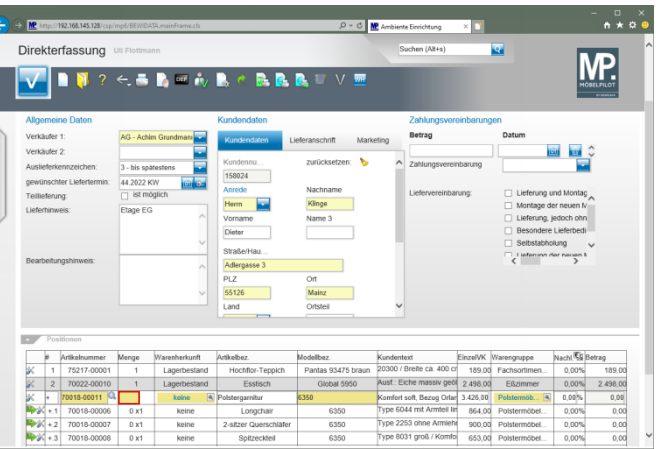

## Geben Sie **1** im Feld **Menge** ein.

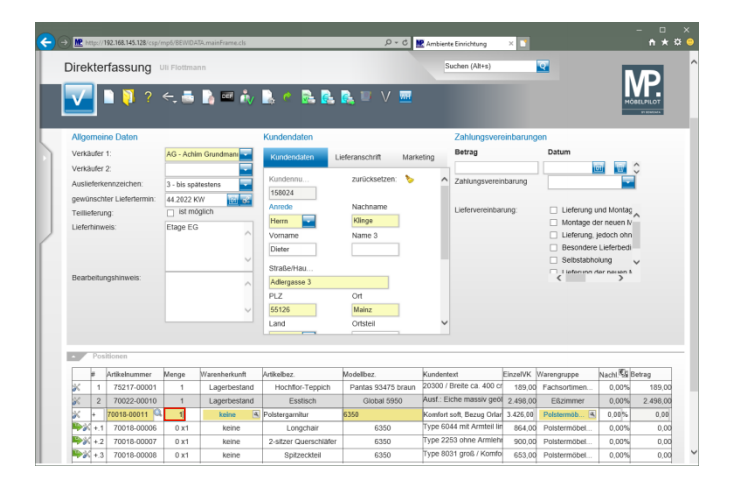

## Drücken Sie die Taste

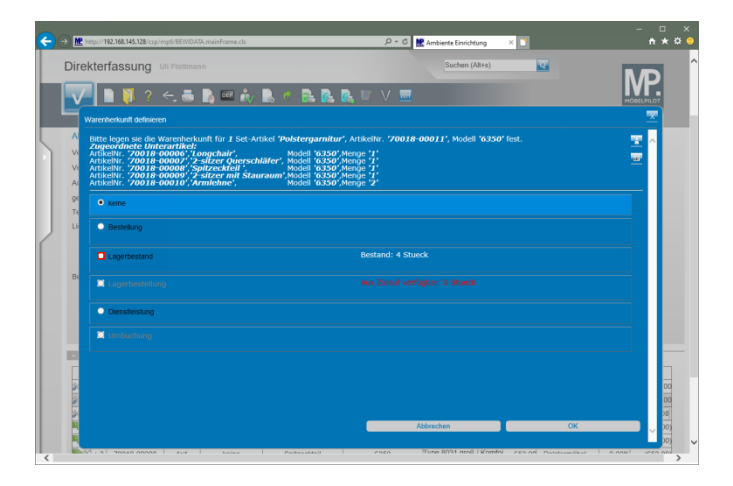

Klicken Sie auf das Auswahlfeld **Lagerbestand**.

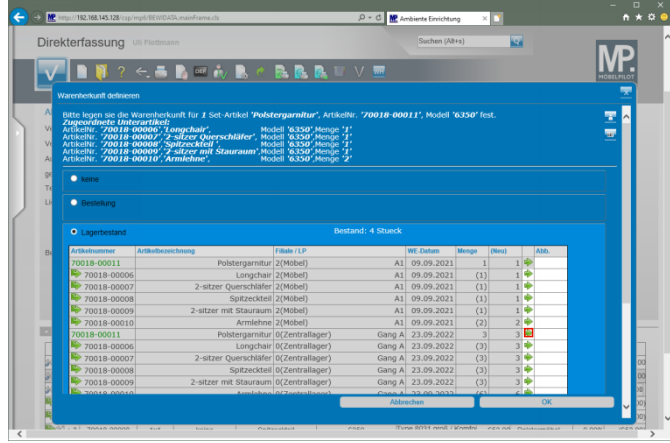

Klicken Sie in der gekennzeichneten Zeile auf die Schaltfläche .

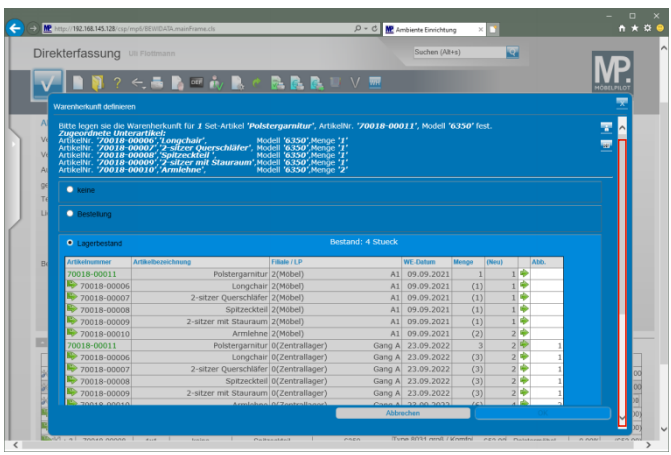

Klicken Sie auf die vertikale Bildlaufleiste.

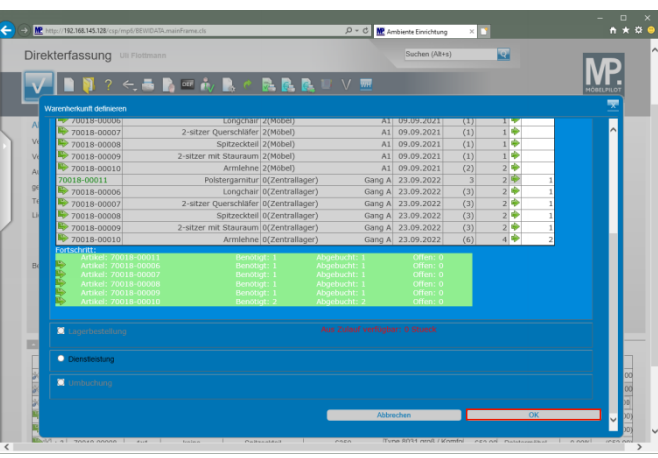

Klicken Sie auf die Schaltfläche **OK**.

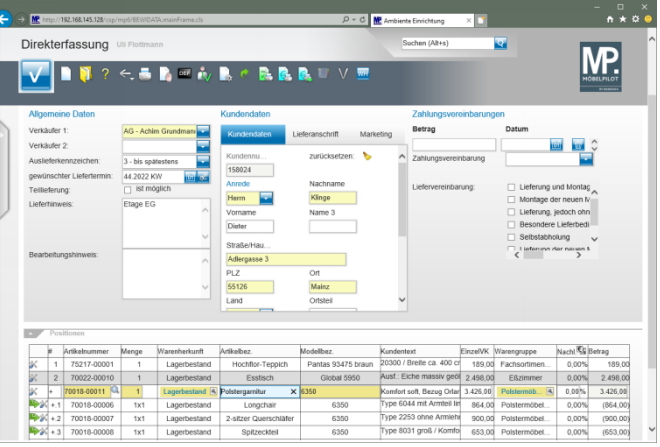